# **Introduction to REDCap**

*Chelsea Marsh*

### **Introduction**

According to the REDCap website, [\(https://redcap.urmc.rochester.edu/redcap/\)](https://redcap.urmc.rochester.edu/redcap/) REDCap is a "mature, secure web application for building and managing online surveys and databases."

It is useful for keeping track of subject study involvement and generating reports for Continuing Reviews. It is recommended and curated by URMC. Importantly, we have approval from the IRB to use it on our current protocols. It is recommended that future protocols also obtain approval to use it, for ease of keeping and compiling data.

This guide will discuss how to use the REDCap system.

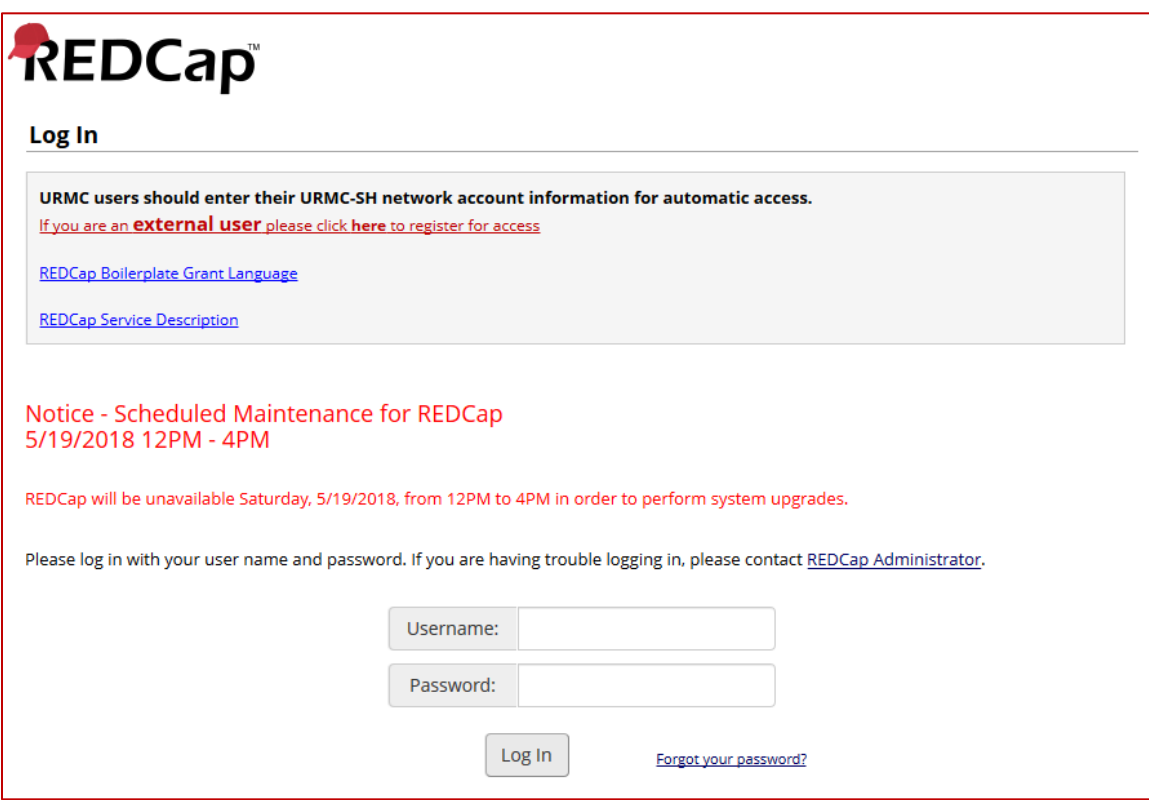

**Image 1: REDCap Login Screen**

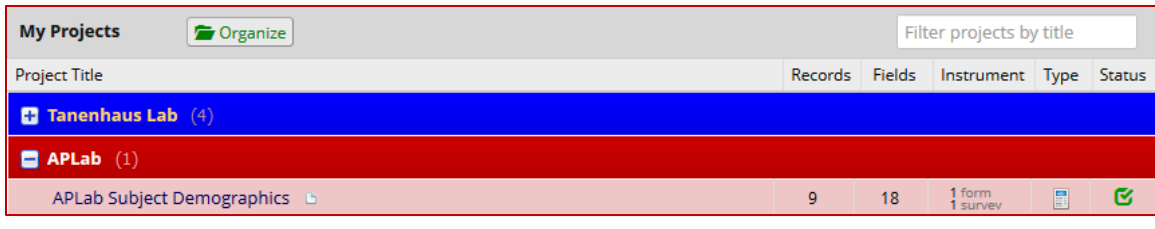

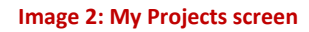

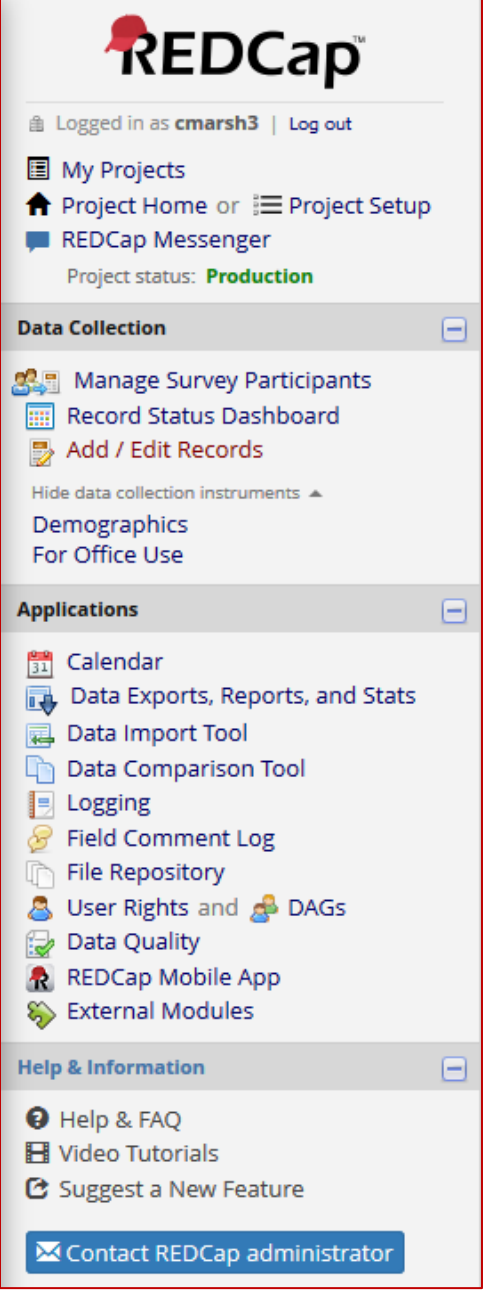

**1. Accessing REDCap**

Email a REDCap administrator

[\(REDCapAdmin@URMC.Rochester.edu\)](mailto:REDCapAdmin@URMC.Rochester.edu) to get an account.

Once you have an account, your project head can add you to the project.

## **2. Adding or Editing Records**

In the sidebar, click "Add / Edit Records".

To edit an existing record, select it from the dropdown menu.

To add a new record, click "Add New Record".

**Image 3: Projects Sidebar**

### **2.1 Demographics Tool**

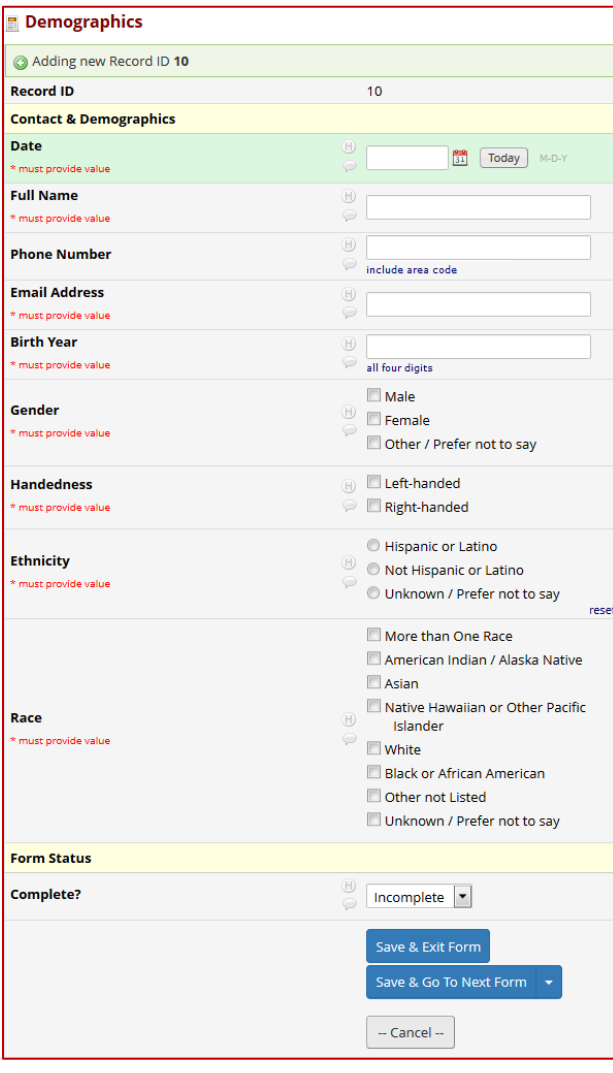

 $*$  = must provide value

**Date**\*: Date on the paper form, or date when they first come in

**Full Name**\*: As written

**Phone Number:** Optional, as written

**Email**\*: As written

**Birth Year**\*: As written

**Gender**\*: Select at least one

**Handedness**\*: Select at least one

**Ethnicity**\*: Select only one

**Race**\*: Select at least one

Mark as "Complete" when complete. Click "Save & Go to Next Form".

**Image 4: Demographics Tool**

### **2.2 For Office Use**

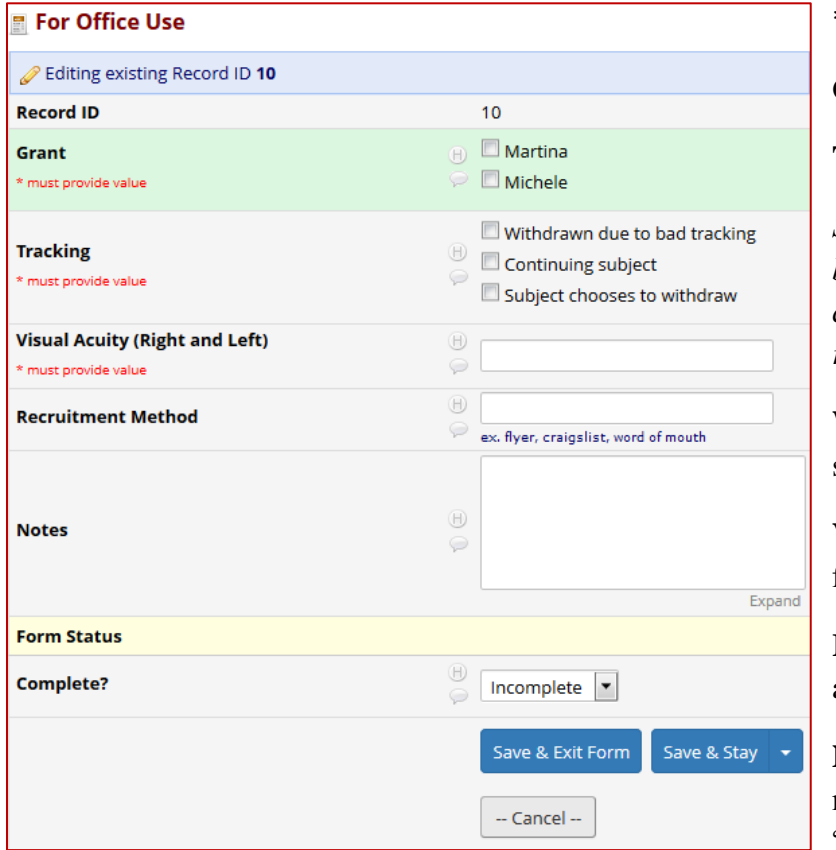

\* = must provide value **Grant**\*: Select at least one

**Tracking**: Select at least one

*Selecting "Withdrawn due to bad tracking" or "Subject chooses to withdraw" will reveal the Withdraw date field*

**Withdraw date**\*: Enter date subject was withdrawn

**Visual Acuity**\*: Provide values for both left and right eyes

**Recruitment method**: fill in if available

**Notes**: Place for any additional notes (such as: "small pupils"; "fidgety"; "very tall")

#### **Image 5: For Office Use tool**

Mark "Unverified" when complete; this is because there is always the chance that someone will withdraw. If you are missing information, leave it as "Incomplete". Click "Save & Exit Form".

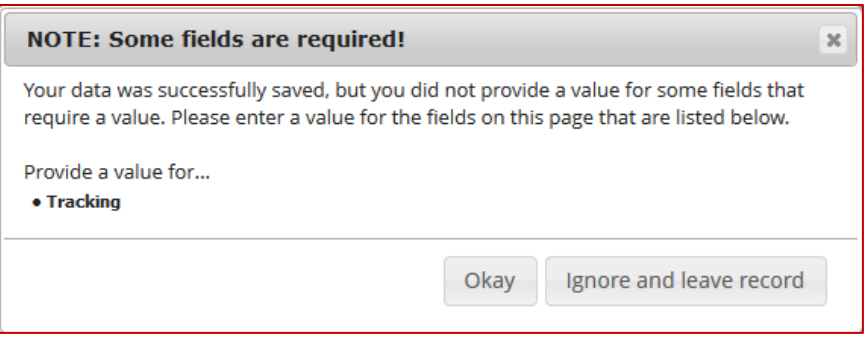

**Image 6: Missing information pop-up**

The form will notify you if you leave something blank. Selecting "Okay" will take you back to the record; clicking "Ignore and Leave Record" will take you to the menu screen.

If there is a paper form, note the Record ID on the form and the date that it was entered into REDCap.

## **3. Exporting Data**

In the sidebar, click "Data Exports, Reports, and Stats".

It will take you to this screen:

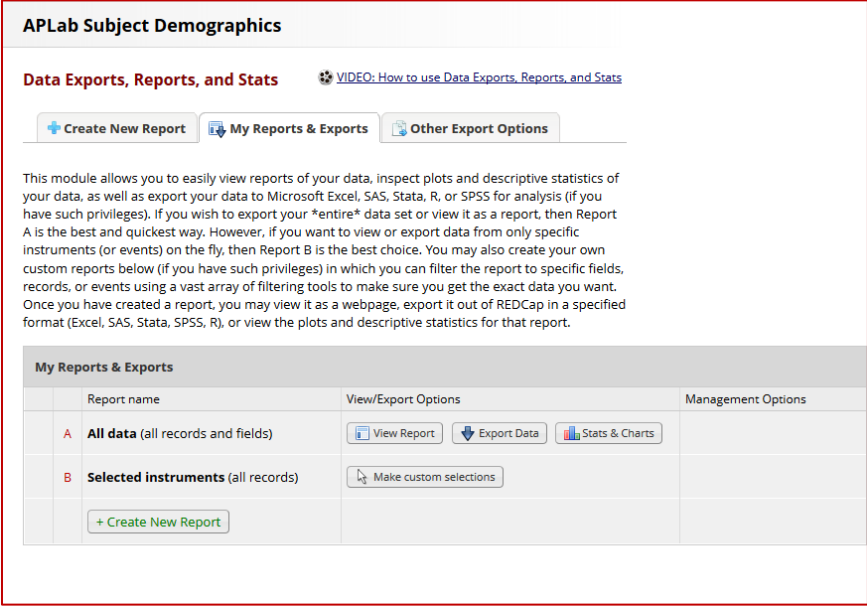

**Image 7: Data Reports, Exports, and Stats screen**

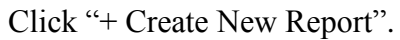

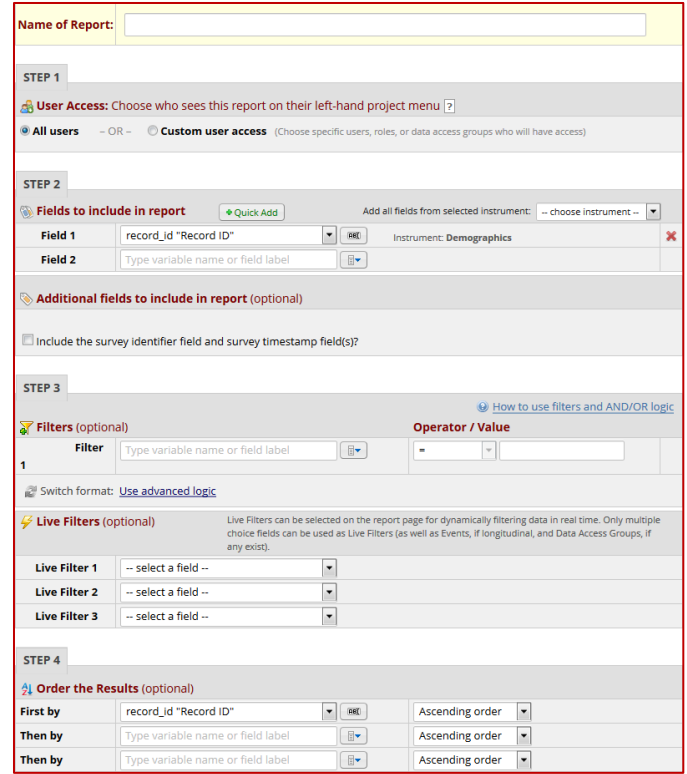

**Image 8: New Report form**

### **Name of Report**: "[PI] Demographics [Date]"

**Step 1**: Leave as-is.

#### **Step 2**: Fields to Include

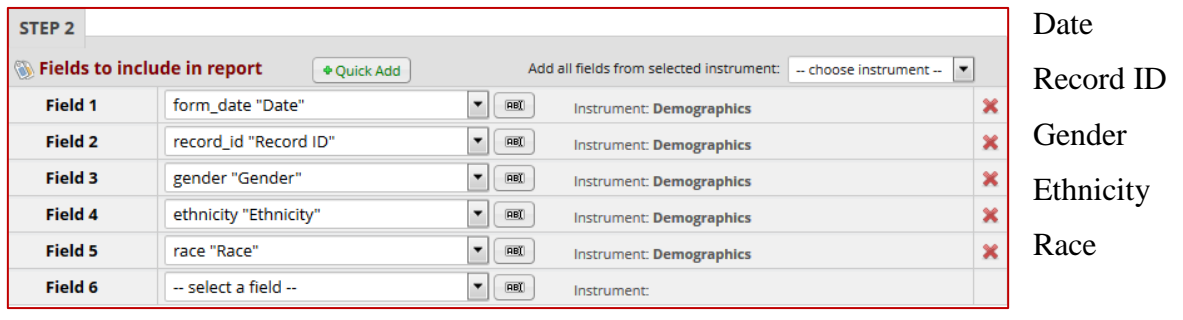

**Image 9: Fields to include**

#### **Step 3**: Filters

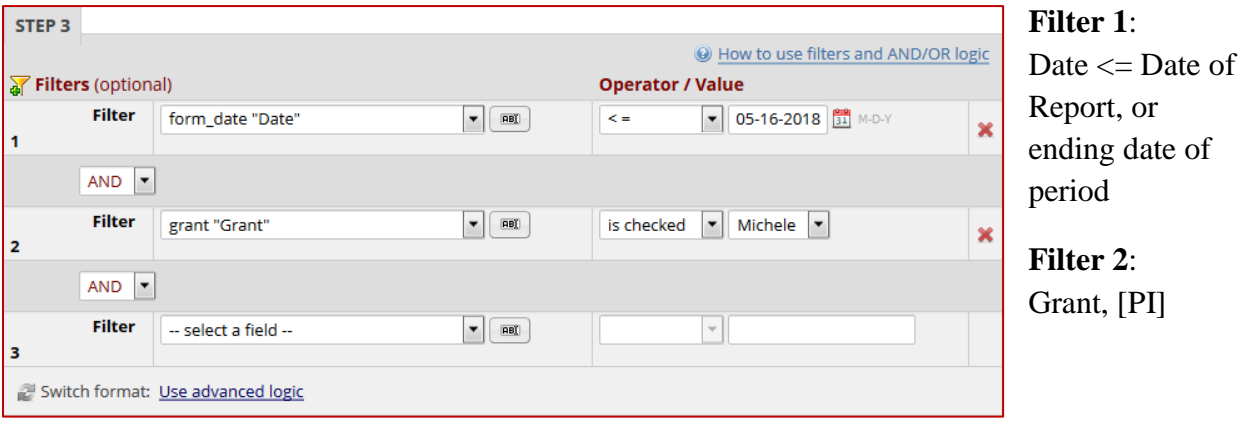

**Image 10: Filters**

Once you have clicked "Save Report" at the bottom of the screen, this pop-up will appear:

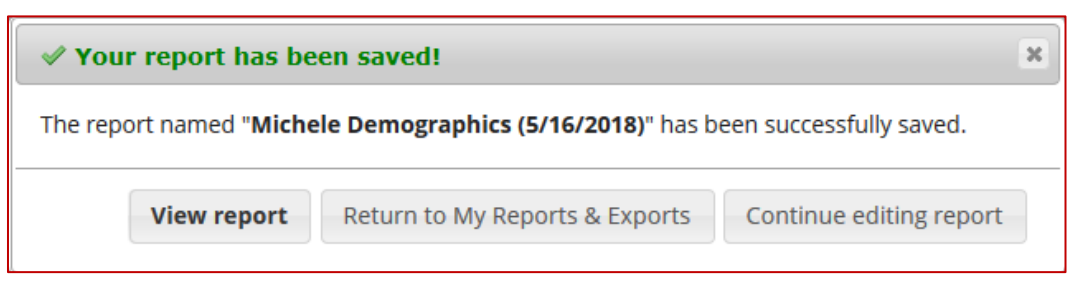

#### **Image 11: Report saved pop-up**

## **4. Viewing Data**

Clicking "View Report" will take you to this screen:

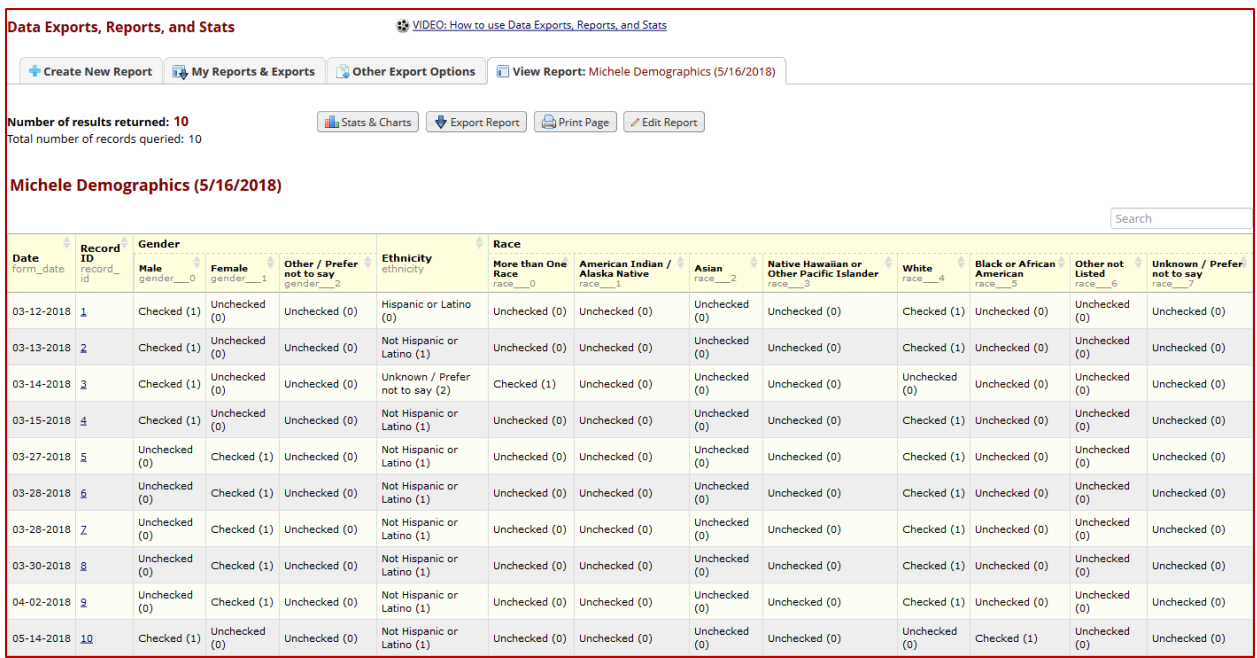

**Image 12: Data Exports, Reports, and Stats screen**

From here, you can see stats and charts, export the report to a computer-readable format, or edit the parameters for the report.

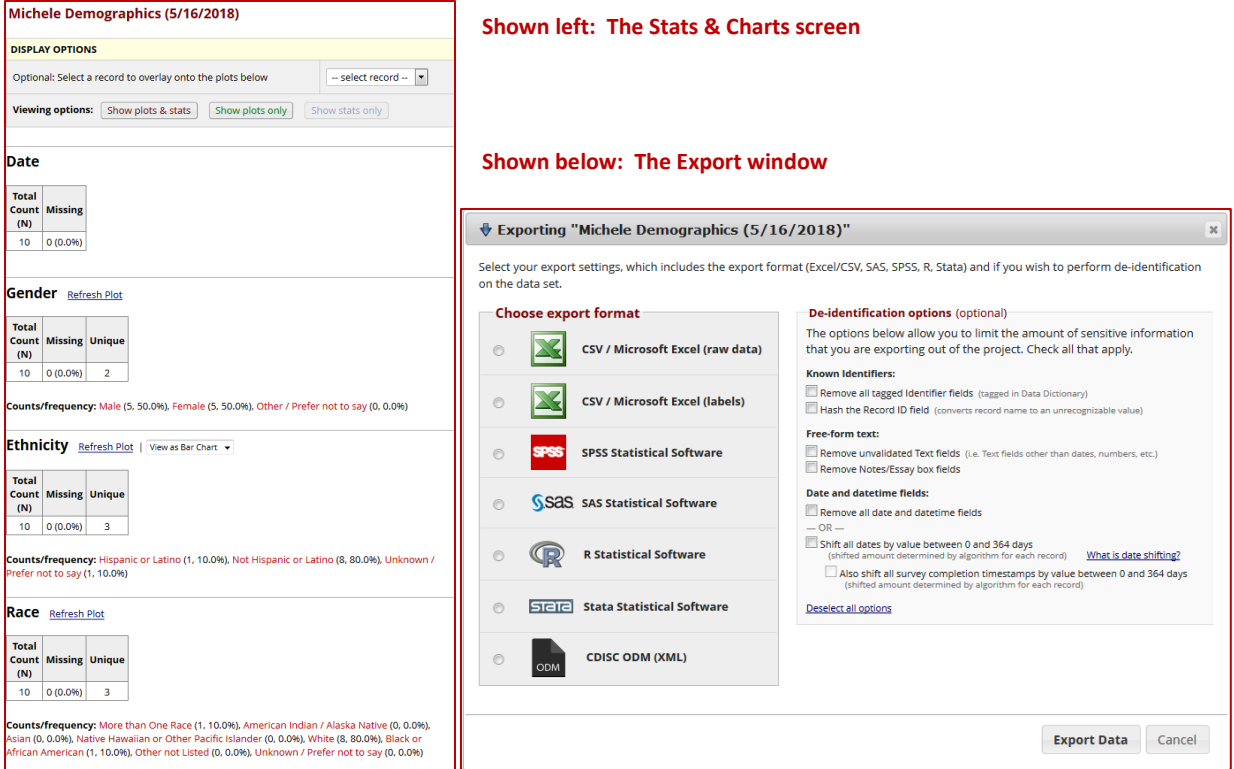